# **ECLAP Smart TV**

Versione 0.2 Data: 15-Gen-2013

Applicazione sviluppata in seno al progetto ECLAP: [http://www.eclap.eu](http://www.eclap.eu/) Sviluppata presso il Laboratorio di DISTI di UNIFI: [http://www.disit.dinfo.unifi.it](http://www.disit.dinfo.unifi.it/)

Referente responsabile: Paolo Nesi, [Paolo.nesi@unifi.it](mailto:Paolo.nesi@unifi.it)

Tel: 055-4796523 Cell: 335-5668674

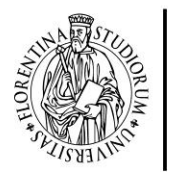

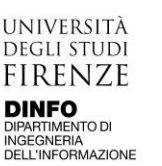

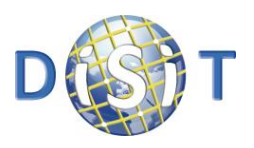

# **ECLAP**

ECLAP è una biblioteca digitale che aggrega un'enorme quantità di contenuti di qualità nel campo delle arti dello spettacolo, ma è anche una rete di buona pratica che fornisce supporto al lavoro collaborativo tra istituzioni e archivi digitali in Europa e oltre, come servizi verso ricercatori e studenti.

ECLAP offre una vasta gamma di soluzioni e di strumenti innovativi che si adattano alle esigenze di enti ed istituzioni, aggregando e fornendo accesso ai contenuti, incrementando la visibilità e la diffusione delle collezioni. ECLAP riunisce centinaia di migliaia di contenuti di notevole rilievo a livello europeo, molti dei quali per la prima volta accessibili online, che riguardano il teatro, la danza, la musica e il cinema. Le collezioni sono costituite da esibizioni, lezioni, master class, materiale didattico, informazioni e registrazioni di su festival, costumi, bozzetti, scenografie, testi e manifesti, contenuti di carattere storico culturale. I formati di file in cui queste opere includono: file audio e video, documenti, immagini, animazioni, annotazioni, ricostruzioni 3D, contenuti interattivi, e-book e contenuti multimediali.

ECLAP mira a valorizzare, arricchire e promuovere la cultura e il patrimonio delle arti dello spettacolo promuovendo i progressi tecnologici nell'e-learning e nella ricerca, nel rispetto della proprietà intellettuale. La piattaforma ECLAP è completamente integrato con Europeana, la biblioteca digitale promossa dalla Commissione Europea che indicizza milioni di contenuti culturali [\(http://www.europeana.eu\)](http://www.europeana.eu/).

#### **GLI UTENTI DI ECLAP possono:**

- accedere ai contenuti in varie forme e modalità;
- accedere ai contenuti co qualsiasi dispositivo: PC, iPhone, iPad, Tablet e smartphone;
- ricercare, recuperare e riprodurre un ampio numero di contenuti multilingua di alta qualità;
- commentare, annotare, votare e associare tag ai contenuti;
- registrarsi al portale e fare rete con altri colleghi partecipando a forum e gruppi di discussione;
- effettuare annotazioni multimediali tramite lo strumento MyStoryPlayer;
- arricchire e contestualizzare i contenuti;
- aggregare contenuti in play-list, collezioni e corsi di e-learning;
- caricare e condividere contenuti multilingua, sia provenienti dagli archivi che generati dagli utenti stessi;
- promuovere i contenuti preferiti su social network quali: YouTube, Facebook, Linkedin, Twitter e verso molte altre;
- ricevere suggerimenti e raccomandazioni relativamente a contenuti presenti su ECLAP o su Europeana che potrebbero essere di interesse per l'utente;
- ricevere inviti ad eventi, mostre e musei o aggiornamenti sui nuovi contenuti online;
- valutare e monitorare le attività relative alle proprie collezioni;
- accedere ai metadati tramite linked open data ed altri formati estesi;
- ricevere una newsletter personalizzata.

## **GLI UTENTI PROFESSIONALI IN ECLAP SONO IN GRADO DI:**

Le istituzioni e le organizzazioni hanno a disposizione i servizi sopra descritti e una serie di funzionalità aggiuntive sia per la gestione dei contenuti che delle comunità di utenti. Le istituzioni interessate a partecipare attivamente ad ECLAP possono diventare Partner Affiliati e avere la possibilità di:

- **gestire i propri utenti:**
	- o creare un gruppo personalizzato sul portale e un ambiente collaborativo per la propria istituzione in grado di accogliere tutti gli iscritti al portale ECLAP, presentare i contenuti online secondo la modalità preferita, fare promozione mirata;
	- o coinvolgere gli utenti, creare gruppi di discussione e canali di distribuzione per promuovere e valorizzare i propri contenuti e le attività di interesse, acquisire contenuti dai Vostri utenti;
	- o configurare i ruoli degli utenti con i relativi permessi di accesso;
	- o gestire e stimolare l'impegno degli utenti durante eventi live;

#### • **gestire i contenuti:**

- o pubblicare e promuovere le proprie collezioni su Europeana attraverso il portale ECLAP;
- o caricare contenuti digitali e associare ad essi qualsiasi formato di metadati;
- o caricare contenuti digitali o risorse professionali, in qualsiasi formato, affinché possano essere pubblicati e promossi su ECLAP, in modo semplice da web oppure sfruttando gli strumenti per il caricamento massivo e automatizzato dei contenuti;
- o gestire contenuti e renderli disponibili per esposizioni e musei attraverso codici QR e strumenti di geolocalizzazione, esposizioni;
- o sfruttare le funzionalità avanzate di indicizzazione e ricerca di ECLAP;
- o rendere accessibili contenuti elaborati per la distribuzione da ECLAP direttamente sui vostri portali senza ulteriori costi.

#### • **aspetti generali:**

- o collaborare alla definizione dei prossimi passi di ECLAP;
- o valutare e monitorare le attività di gruppo sui contenuti e sugli utenti;
- o utilizzare gli strumenti per il controllo degli aspetti di proprietà intellettuale per regolamentare l'accesso ai contenuti;
- o creare e gestire corsi di e-learning.

## **ECLAP PARTNER**

Il Consorzio ECLAP riunisce importanti istituzioni europee e nazionali nell'ambito delle arti dello spettacolo, università e istituti di ricerca.

L'elenco aggiornato dei partner ECLAP è disponibile qui:<http://www.eclap.eu/partners>

## **Coordinatore: Paolo Nesi**

TEL: + 39-055-4796523, 567  $FAX: +39-055-4796363, +39-055-4796469$ E-mail: info@eclap.eu Università di Firenze, Via S. Marta 3, 50139, Firenze, Italia

ECLAP (biblioteca europea delle arti dello spettacolo), cofinanziato dall'Unione Europea nel programma *ICT-Policy Support Programme*, che è parte del *Framework Programme Competitività e Innovazione,* Tema CIP-ICT-PSP.2009.2.2, Contratto N° 250481.

# **ECLAP Smart TV: VALIDAZIONE E USO**

L'applicazione è stata testata con buoni risultati sulla tv **Samsung... versione 2013**

Il test su tv è risultato necessario per verificare l'efficienza delle varie funzioni offerte dall'applicazione, soprattutto quelle che non sono compatibili con l'emulatore fornito da *Samsung*, come il salvataggio di dati in locale sulla tv, l'uso prolungato dell'immissione di lettere all'interno dei campi di input e l'uso prolungato dell'applicazione.

Di seguito si analizzano e descrivono diversi scenari possibili durante l'uso dell'applicazione con allegati i relativi screenshot.

All'avvio, l'applicazione si presenta nel seguente modo:

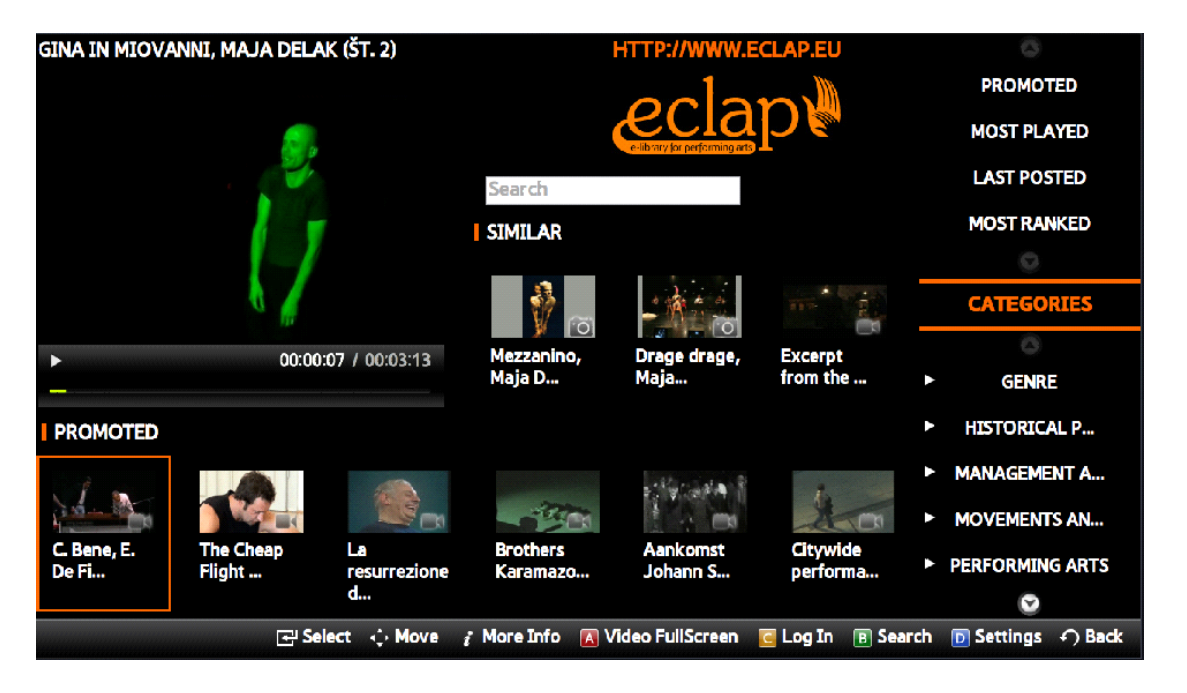

Come descritto nei precedenti capitoli, si può accedere direttamente, con il semplice tasto *ENTER*, ad alcuni contenuti visibili sullo schermo e scelti in maniera casuale. Di questi sei fanno parte del canale *In primo piano (Promoted)* e tre sono contenuti *simili* a quello che è in esecuzione. Si nota anche il campo di ricerca di contenuti tramite *keyword*. Inizialmente il focus è sul contenuto in basso a sinistra, evidenziato tramite un bordo arancione. Il cambio del focus sui vari elementi presenti sulla schermata è effettuato attraverso le frecce *LEFT/RIGHT* e *UP/DOWN.* Per esempio, partendo dalla posizione iniziale, presentata nell'immagine precedente, tra i tasti *Move* l'unico che ha qualche effetto, come si può intuire, è il tasto *RIGHT*. Dopo aver schiacciato più volte tale tasto si verifica la situazione seguente:

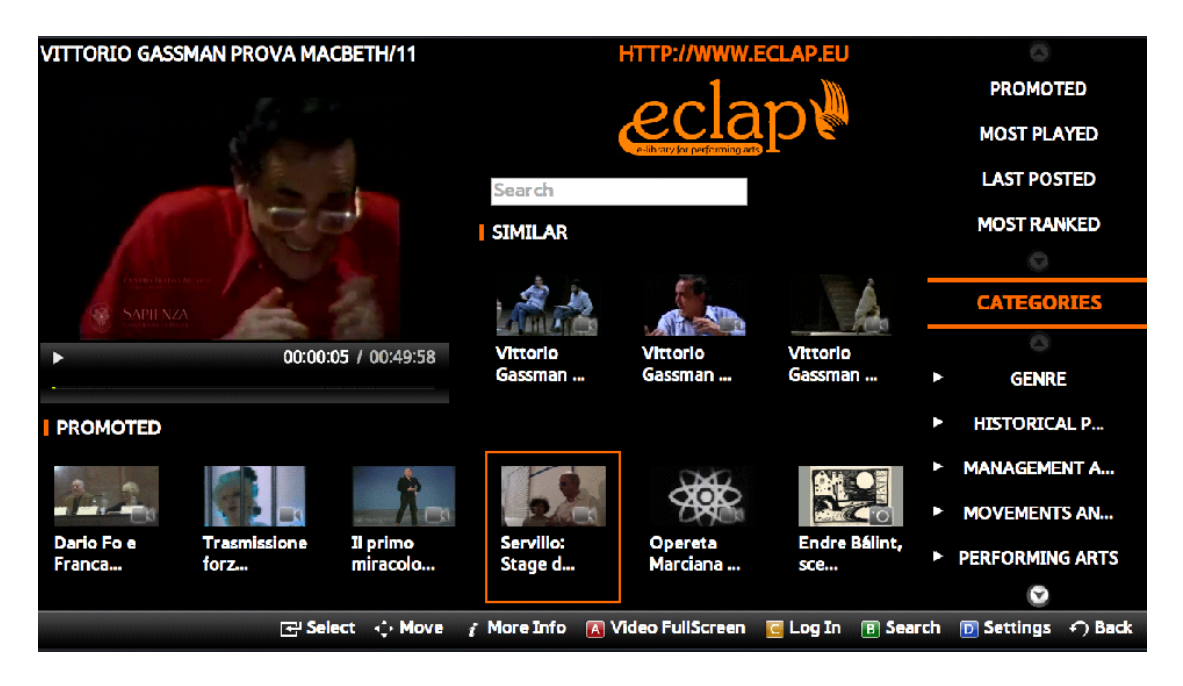

In questa posizione si possono utilizzare i tasti *LEFT* per selezionare l'anteprima precedente, *RIGHT* per selezionare l'anteprima successiva, *UP* per selezionare un'anteprima relativa a un contenuto simile al video in esecuzione. Viceversa, dalle anteprime simili è possibile passare alle anteprime *In primo piano* premendo il tasto *DOWN.*

Rimanendo nella schermata principale si considera la seguente situazione:

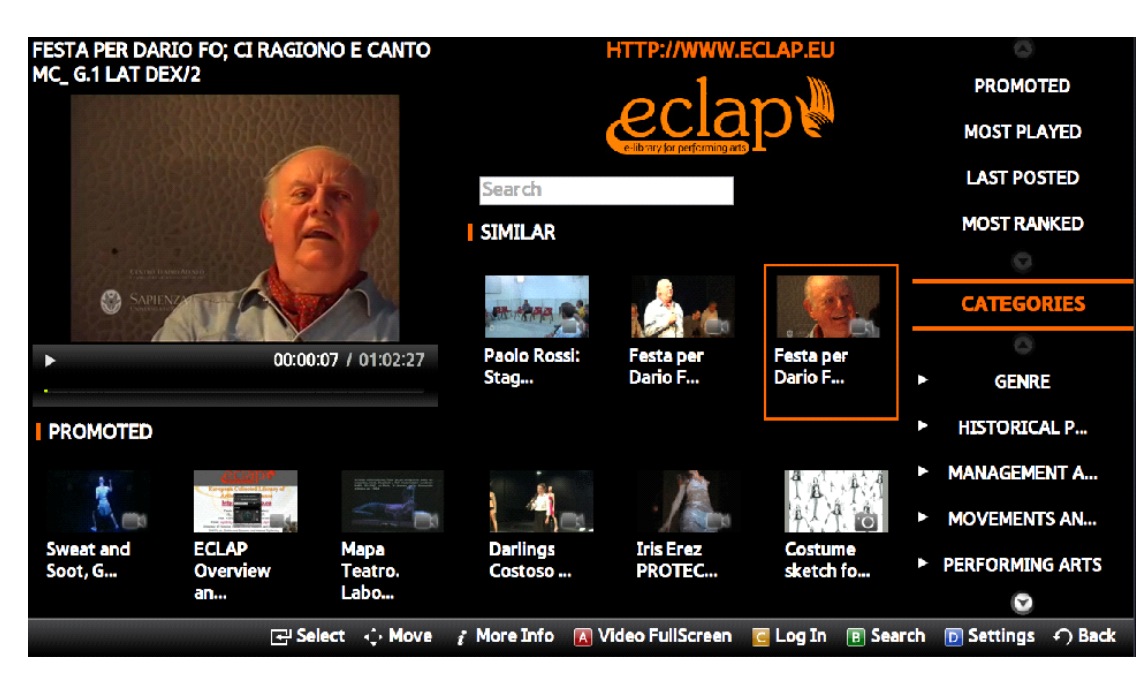

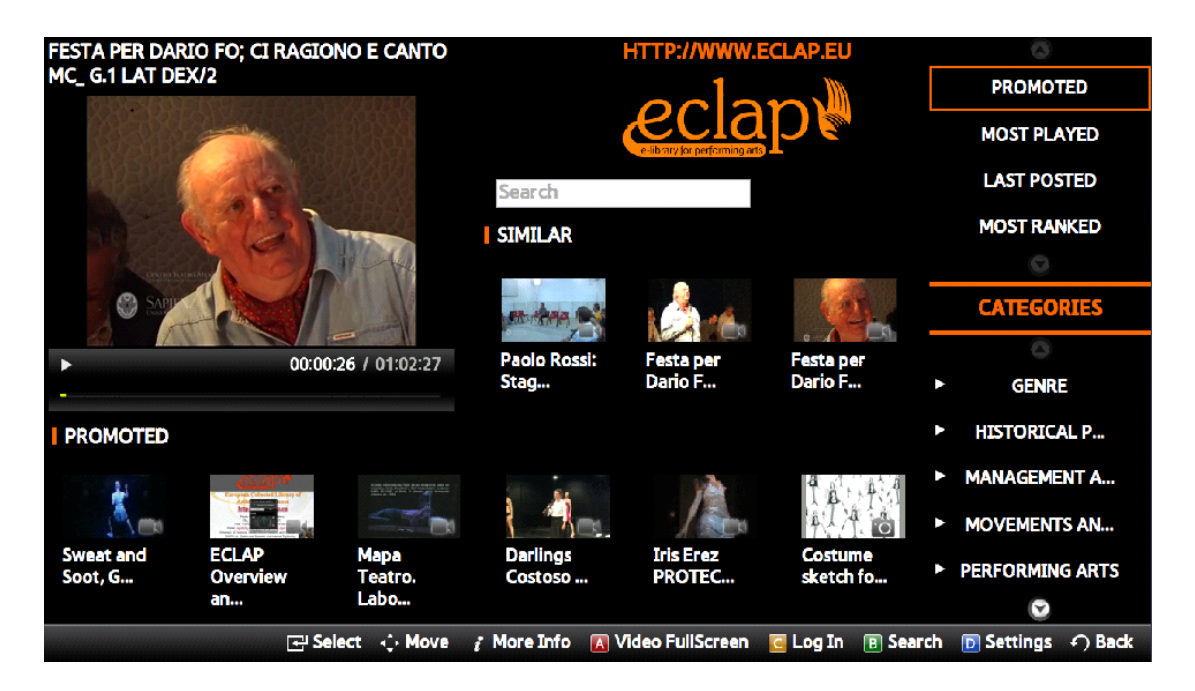

Anche qui la navigazione è intuitiva, si passa dalla situazione dell'immagine a sinistra a quella di destra premendo il tasto *RIGHT* che permette di proseguire la navigazione all'interno dei canali, viceversa premento il tasto *LEFT*. Caso analogo si ha per quanto riguarda l'accesso alle categorie in base a cui sono classificati i contenuti.

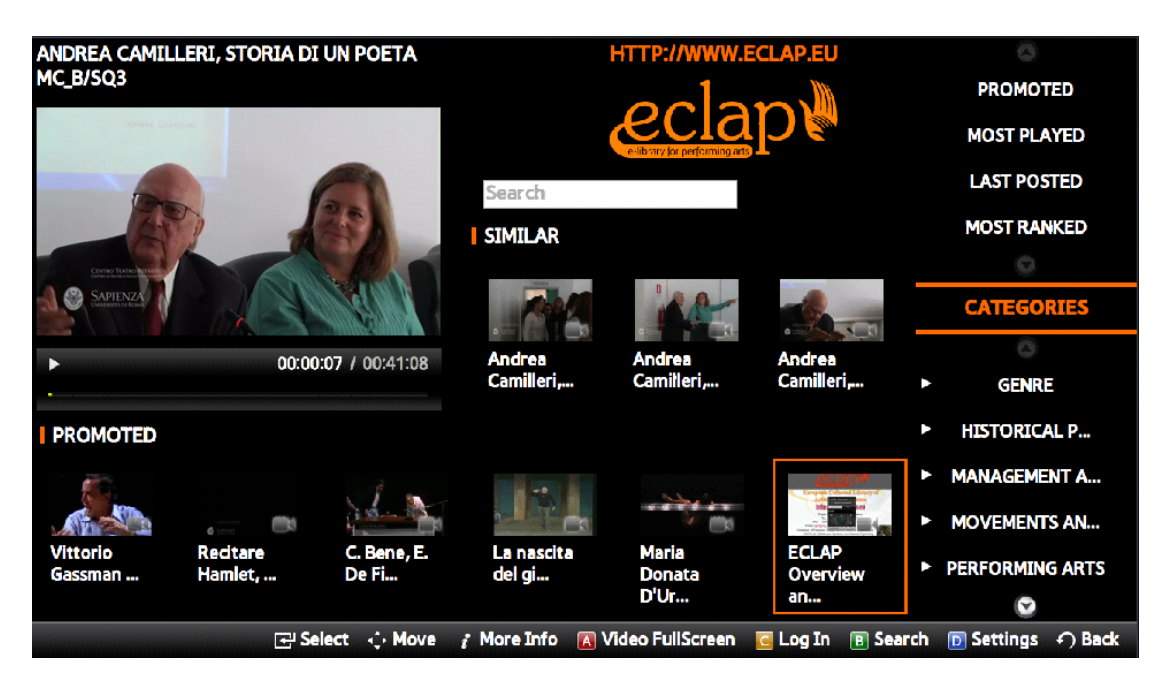

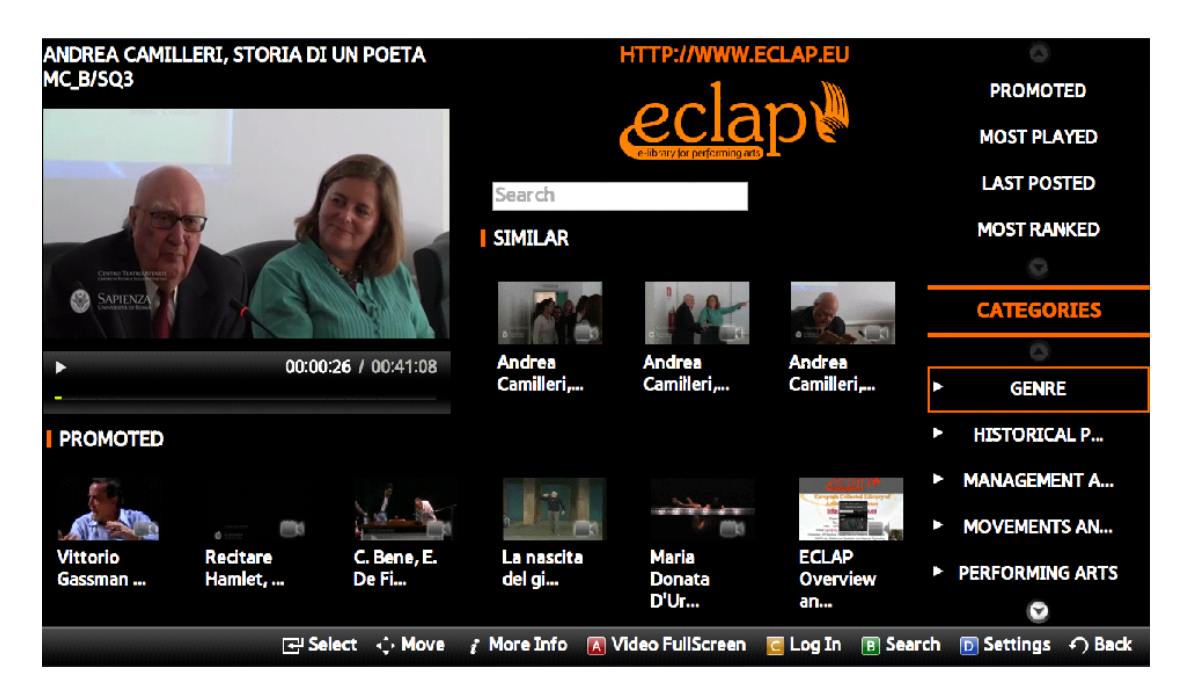

Se, dopo la selezione di un elemento, che sia un canale o una categoria, si preme il tasto *ENTER* si passa alla schermata di visualizzazione delle anteprime dei contenuti, che comprende più pagine, dove ogni pagina è costituita da una griglie 3x5. Tale schermata si presenta nel seguente modo:

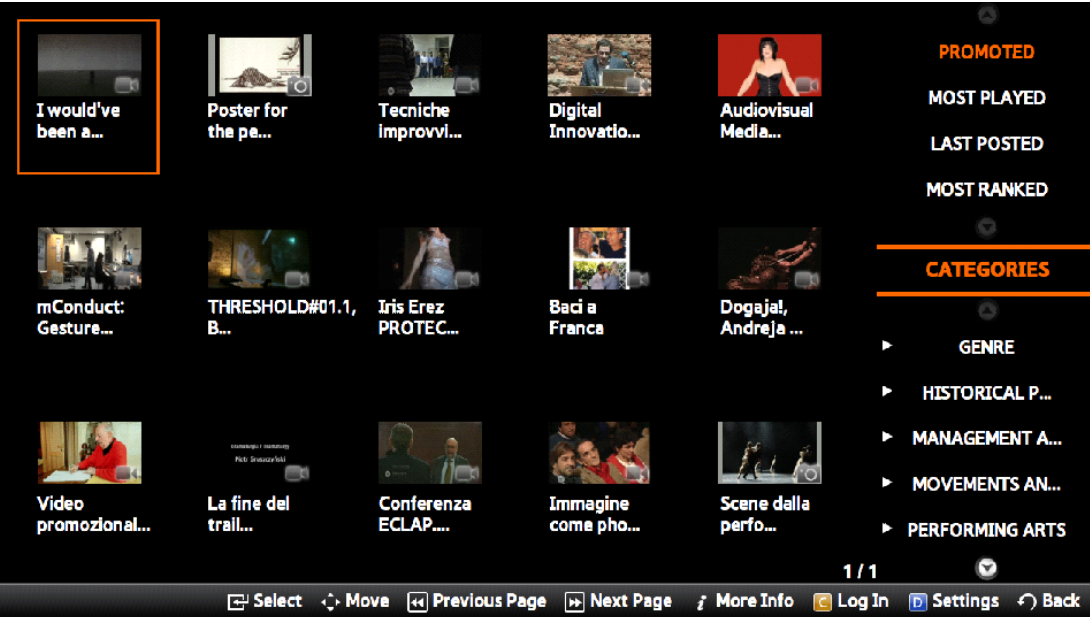

La navigazione all'interno di quest'ultima schermata avviene attraverso le frecce *UP/DOWN* e *LEFT/RIGHT*.

In ogni schermata è presenta l'helpbar, ossia una barra orizzontale in basso della schermata, che aiuta l'utente a sfruttare tutte le funzionalità che l'applicazione offre, ossia guida l'utente durante l'uso dell'applicazione in modo da facilitare la sua esperienza.

Ipotizzando di trovarsi nella schermata principale, è possibile utilizzare una serie di tasti colorati, il tasto *A* (rosso) permette di vedere a schermo intero il video in esecuzione, il tasto *B* (verde) permette di immettere una *keyword* per la ricerca di contenuti collegati alla *keyword* immessa, il tasto *C* (giallo) consente di effettuare il login passando alla relativa schermata e il tasto *D* (blu) consente di cambiare le impostazioni dell'applicazione. Le funzionalità dovute ai tasti *C e D* sono accessibili anche dalla schermata contenente la serie di anteprime. Lo scenario relativo alla ricerca dei contenuti tramite *keyword* si presenta nel seguente modo:

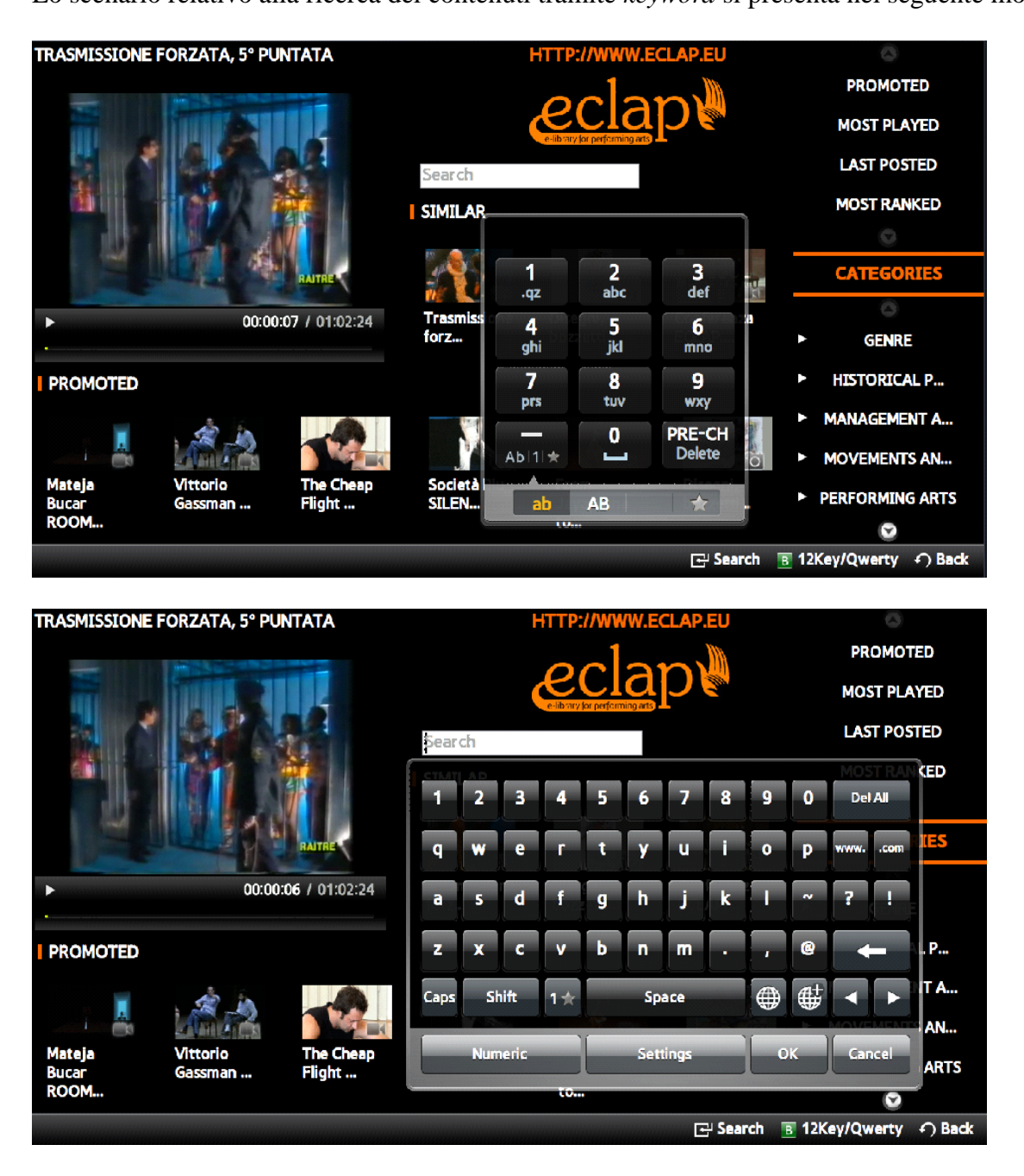

Dalle immagini si può vedere che si possono usare, tra quelli integrati all'applicazione, due sistemi di scrittura scegliendoli con il tasto *B* (verde). Il primo usando i numeri del telecomando a cui sono associati tre o quattro lettere ognuno; il secondo usando una tastiera virtuale all'interno della quale ci si può muovere e selezionare la lettera che si vuole digitare. La schermata di login si presenta nel seguente modo:

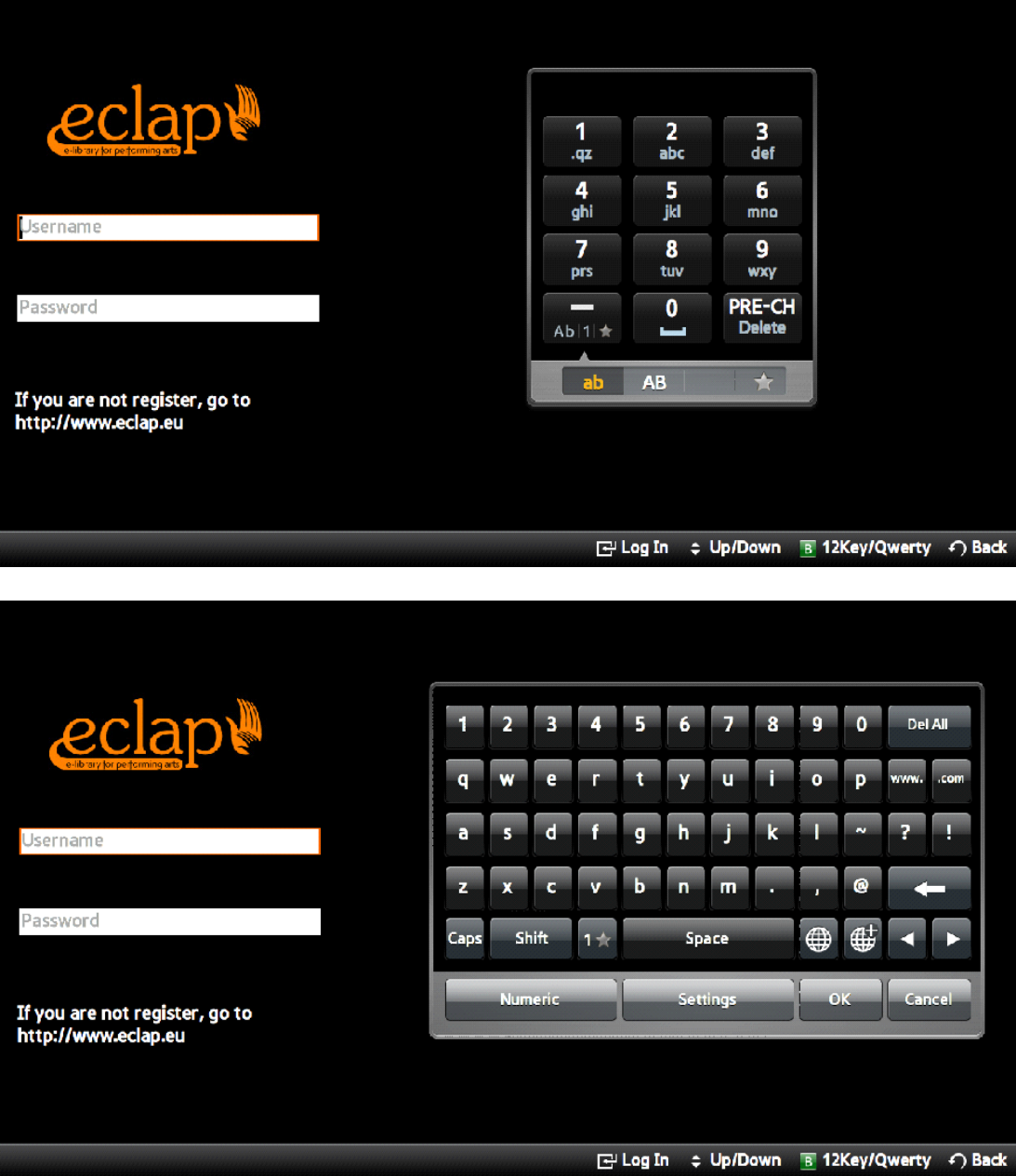

Per immettere i dati all'interno dei campi di input si può scegliere uno dei due metodi di scrittura descritti prima, selezionando la scelta attraverso il tasto *B* (verde). Il campo di input è attivo quando è evidenziato da un bordo arancione e con le frecce *UP/DOWN* è possibile passare da un campo di input all'altro. Una volta autenticato, l'utente viene reindirizzato alla scena principale in cui comparirà un messaggio di saluto del tipo *"Ciao nome\_utente"*, potrà così usufruire di tre canali aggiuntivi, *Miei Preferiti, Più visti e Ultimi dagli amici.* L'utente autenticato potrà effettuare il logout direttamente dalla scena principale premendo il tasto *C*  (giallo).

Di seguito viene allegata un immagine relativa alla schermata delle impostazioni:

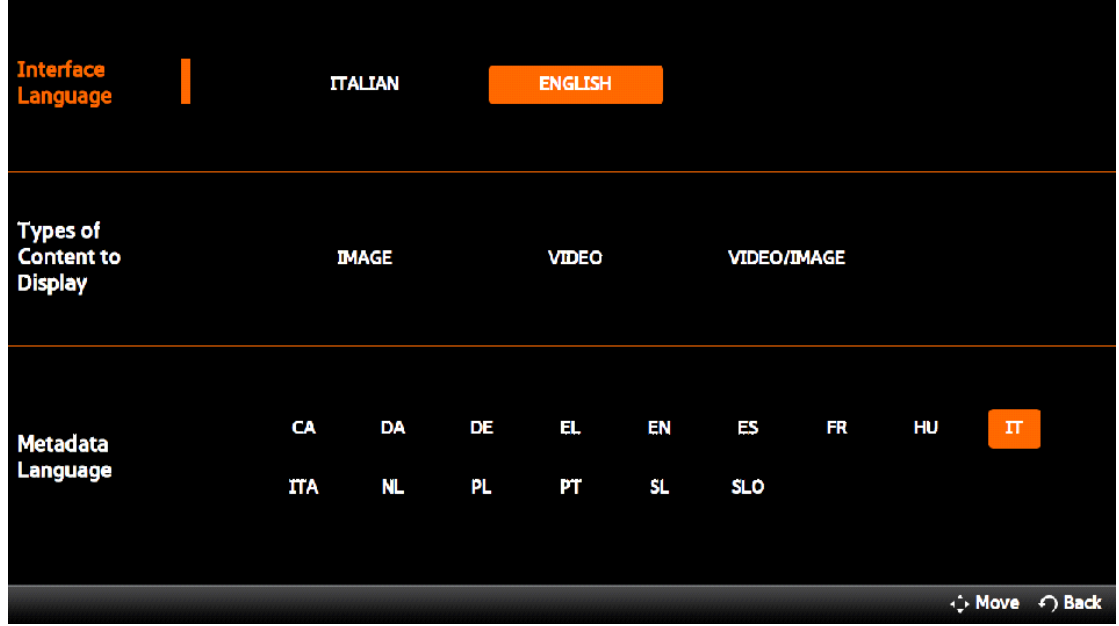

La navigazione all'interno di questa schermata dovrebbe essere come negli altri casi abbastanza intuitiva. La selezione di un'impostazione o della relativa opzione è data dal colore arancione. Usando le frecce *UP/DOWN* si sceglie una delle tre impostazioni: lingua dell'interfaccia, tipo di contenuto da visualizzare e lingua dei metadati. Dopo aver selezionato l'impostazione su cui si vogliono apportare delle modifiche, con i tasti *LEFT/RIGHT* è possibile cambiare la relativa opzione. Per tornare alla schermata precedente si usa il tasto *ENTER o BACK.*

Dopo aver visto e descritto la navigazione all'interno della scena principale e diverse funzionalità, ora verranno descritte le funzionalità che l'applicazione offre in relazione a un contenuto specifico, che è lo scopo principale dell'applicazione stessa

Un video o un'immagine visualizzata a schermo intero si presentano nel seguente modo:

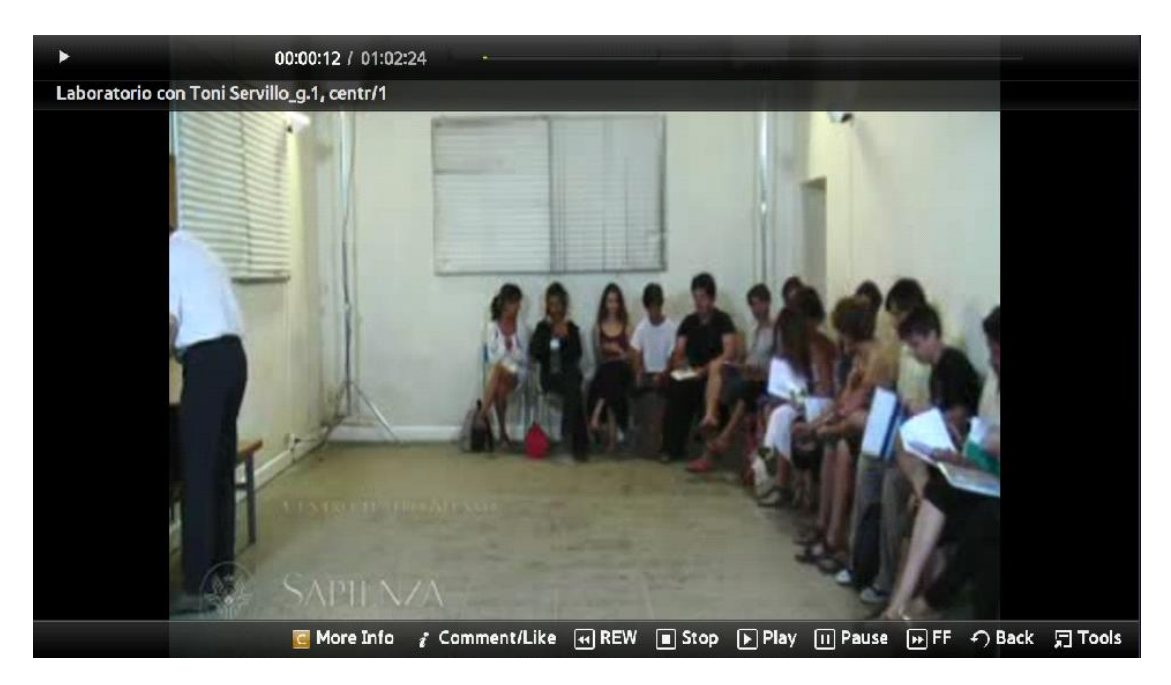

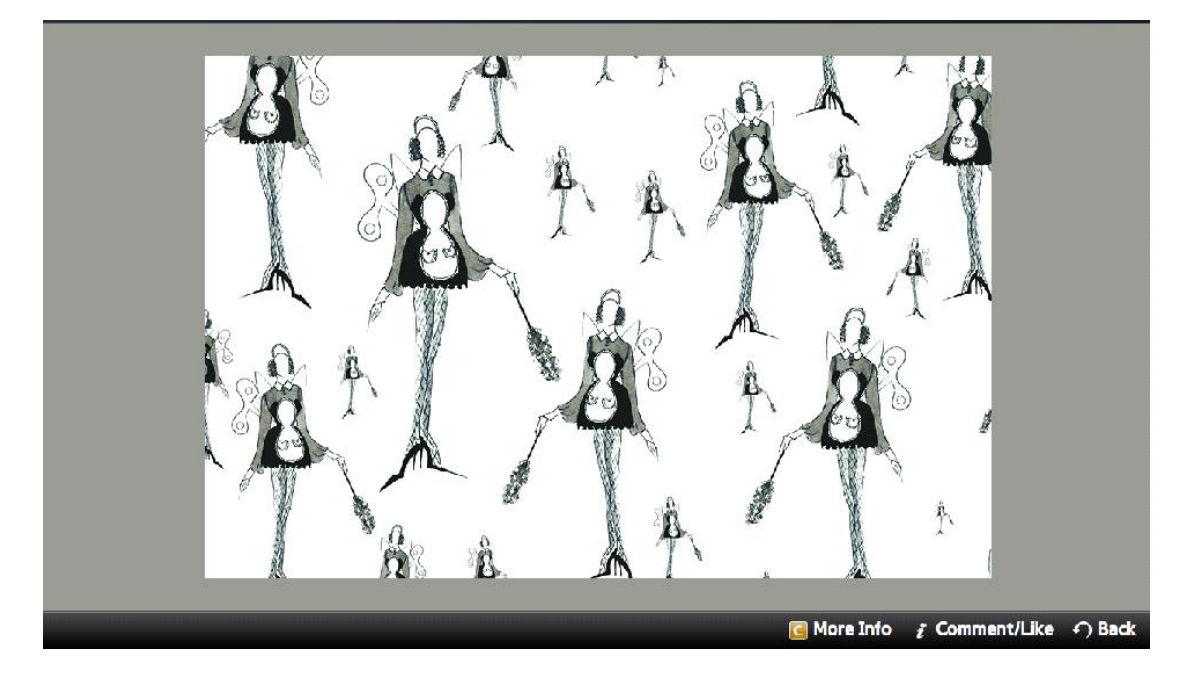

Per quanto riguarda il video si possono usare i classici tasti di controllo *(play, pause, stop, ff e rw)*. I tasti, che offrono delle funzionalità aggiuntive sono il tasto *C* (giallo) e il tasto *INFO.* Il tasto *C* (giallo) permette di leggere i metadati relativi al contenuto visualizzato; a tale funzionalità si può accedere anche selezionando la relativa anteprima dalle schermate in cui vengono visualizzate. In ogni caso, i metadati sono mostrati attraverso un popup come segue:<br>
STEPHEN WILMER (TRINITY COLLEGE,

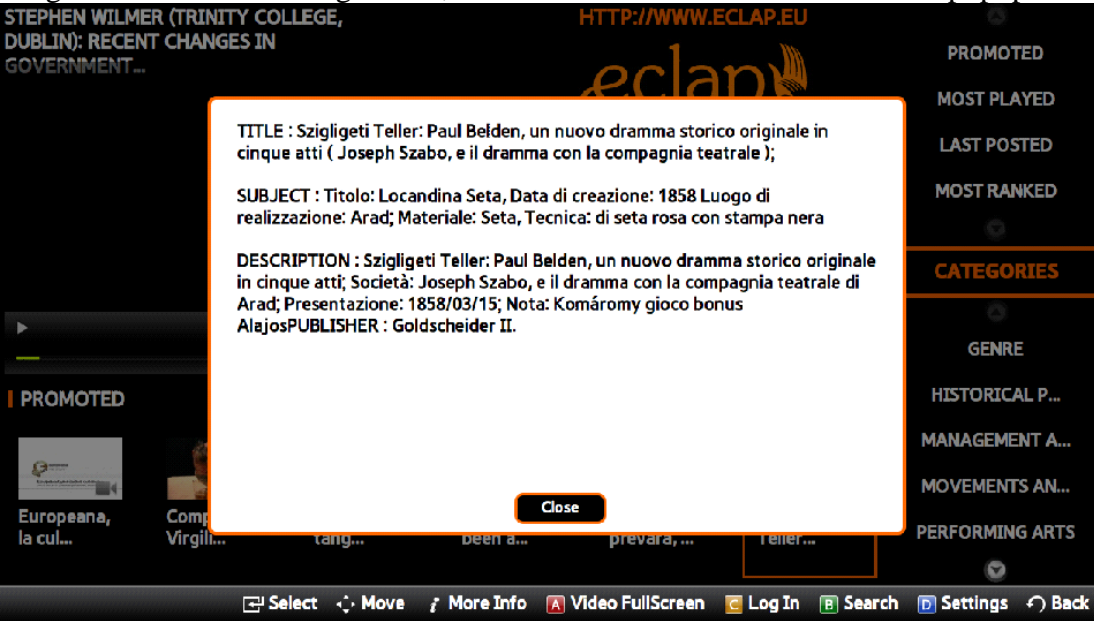

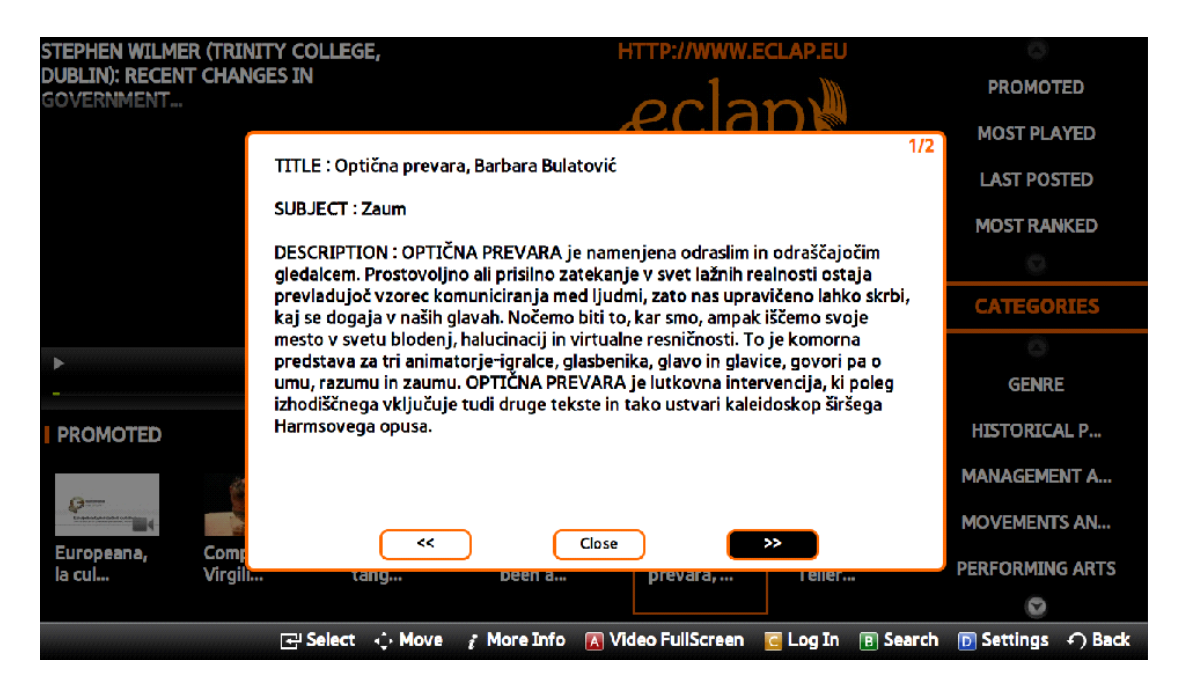

Se i metadati hanno una lunghezza maggiore del popup che li contiene, verranno suddivisi su più pagine e si abilita lo sfogliamento attraverso due bottoni *<< e >>.*

Il tasto *INFO* permette di accedere alle funzionalità social dell'applicazione, ossia la visualizzazione di eventuali commenti, l'aggiunta ai preferiti e la possibilità di commentare il contenuto visualizzato.

I commenti, se ci sono, verrano visualizzati attraverso un piccolo popup:

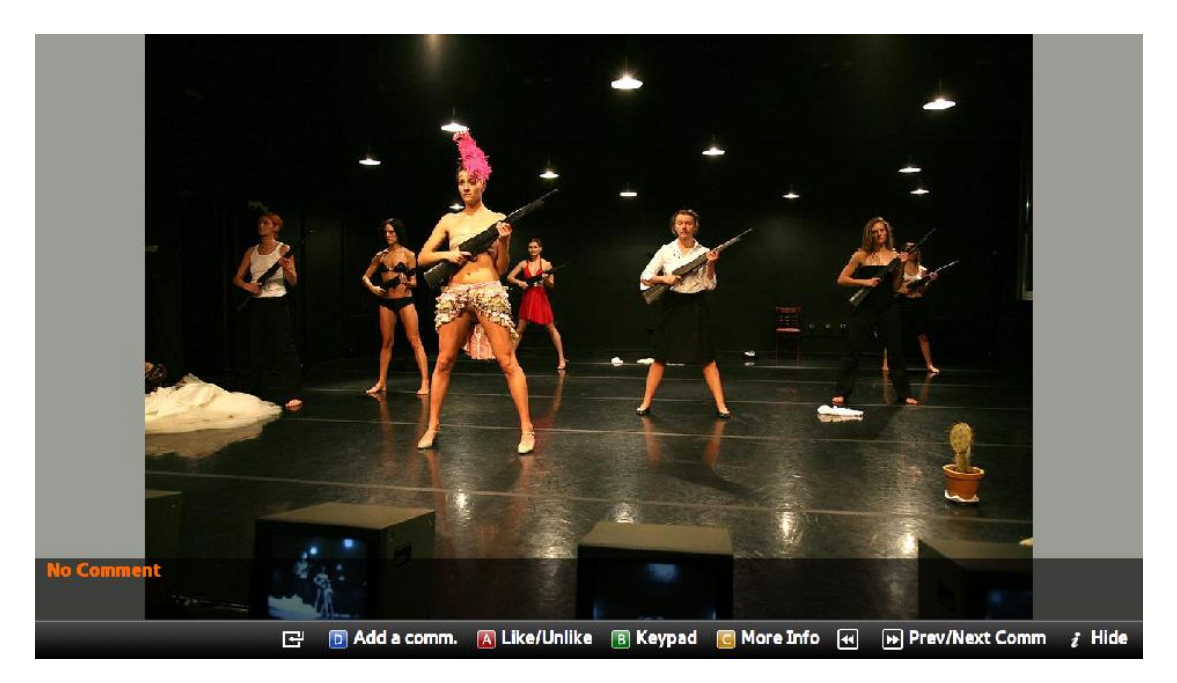

Per attivare l'immissione di un commento bisogna premere il tasto *D* (blu) o il tasto *ENTER*. Anche in questo caso si possono scegliere due sistemi di scrittura scegliendoli con il tasto *B*  (verde). Il primo usando i numeri del telecomando a cui sono associati tre o quattro lettere ognuno; il secondo usando una tastiera virtuale all'interno della quale ci si può muovere e selezionare la lettera che si vuole digitare. Di seguito vengono presentati qualche screenshot in

#### relazione a ciò:

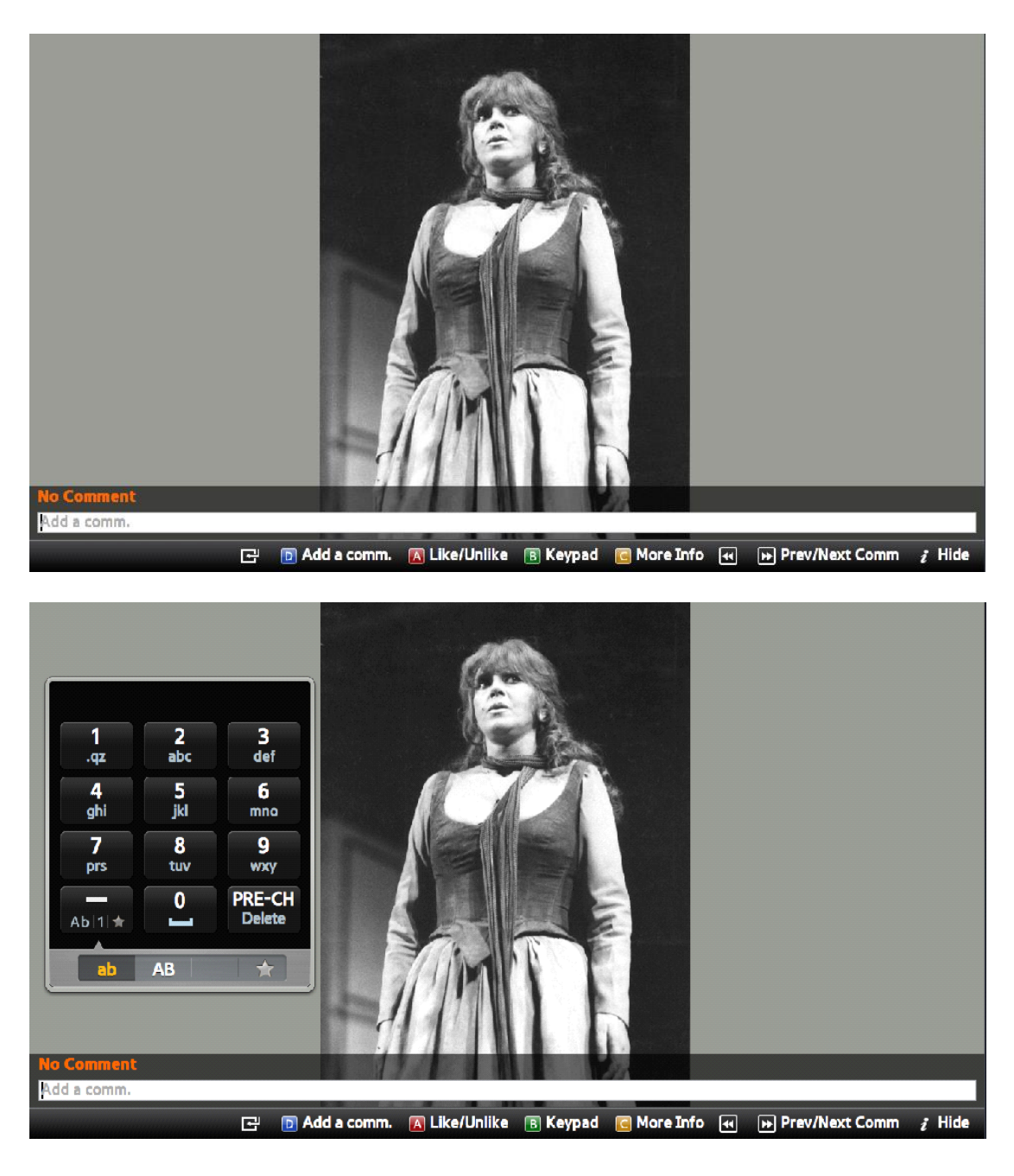

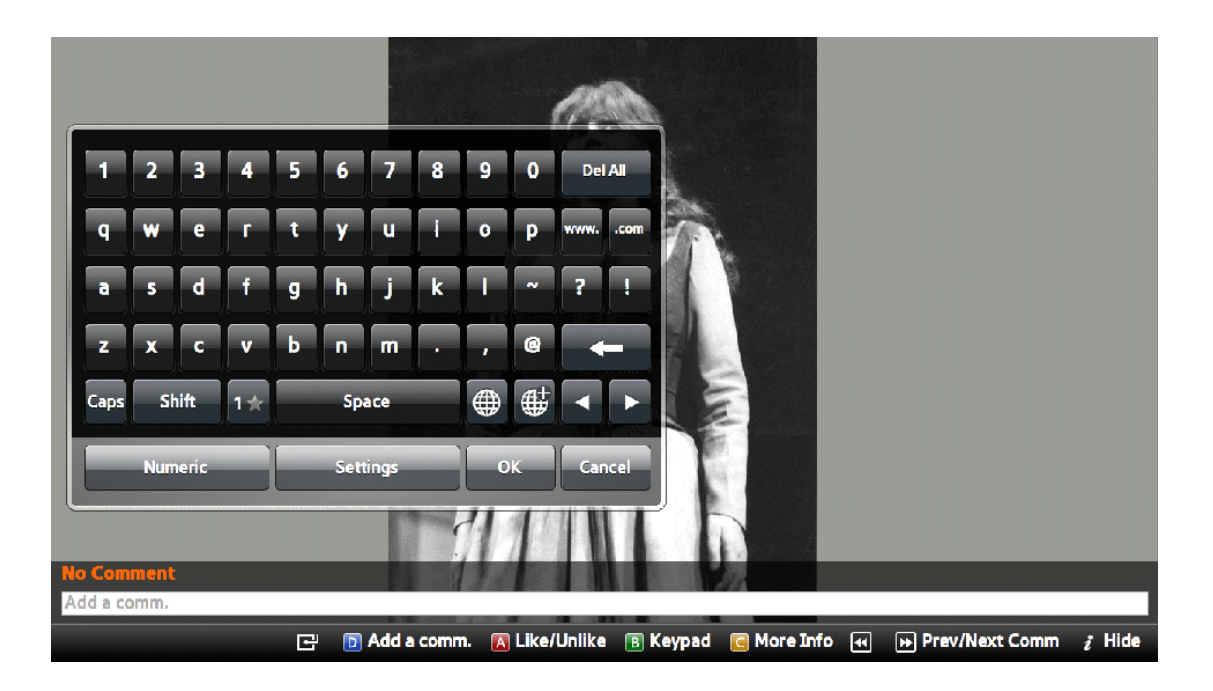